## **PubMed**的使用

### 生物信息学**2**班**A**组

内容提要: PubMed的基本使用方法 PubMed的高级使用方法 ■ PubMed与My NCBI

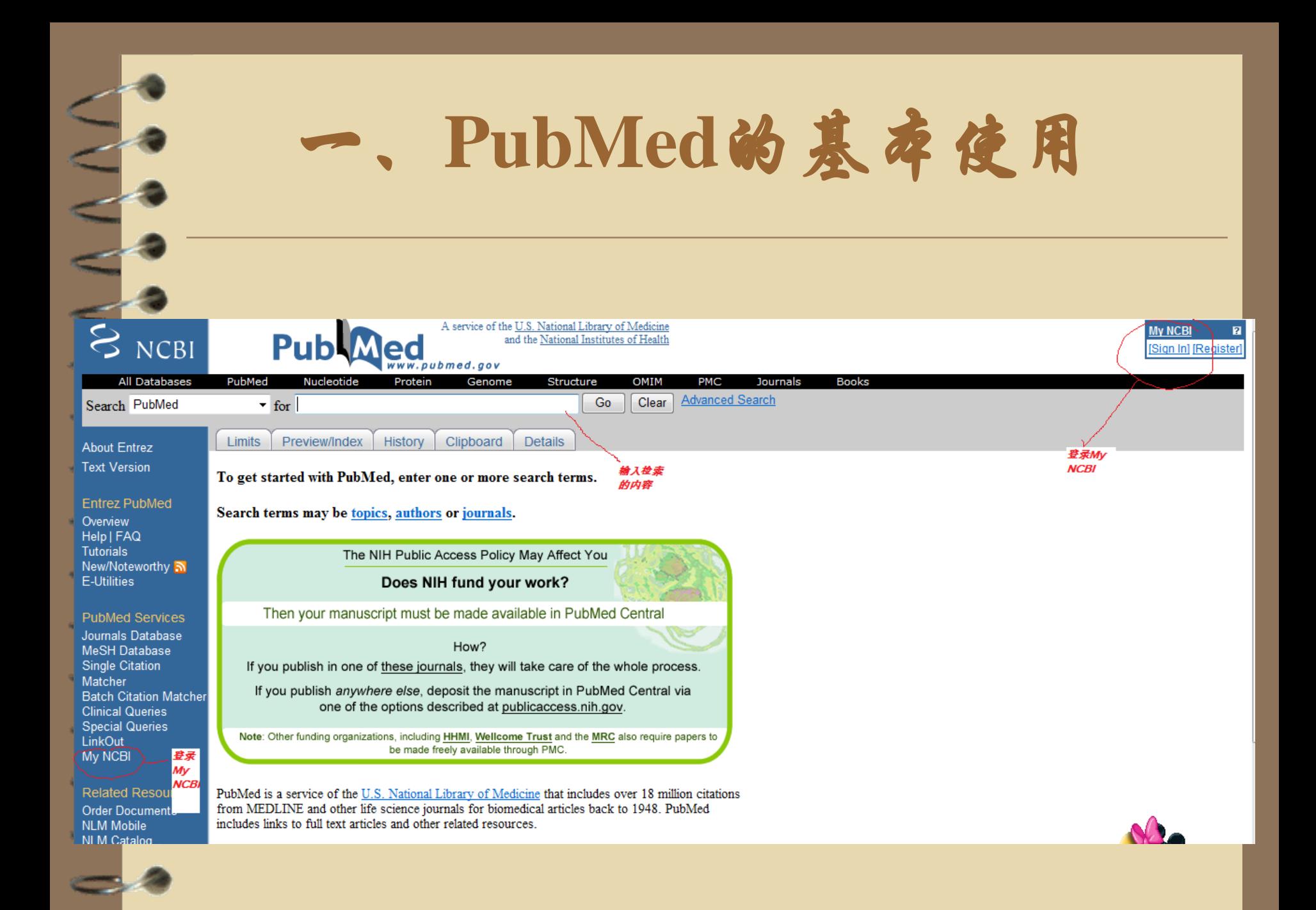

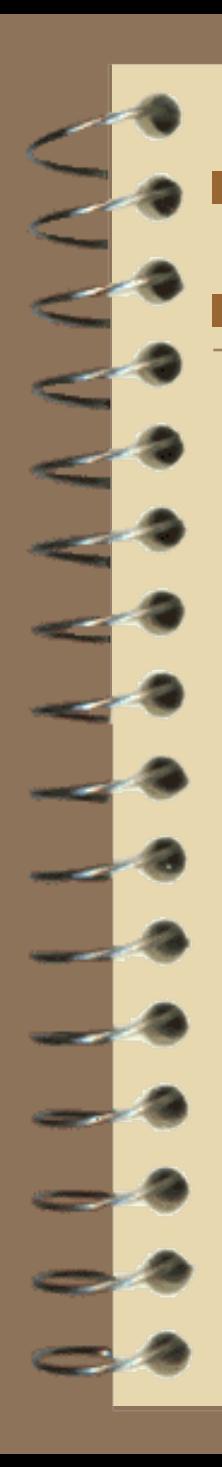

### 通过作者搜索

在搜索框中输入作者姓及名首字母,不 要在搜索框中输入标点,点击Go。如果 你只知道作者的名字而不知道姓氏, 需 要使用作者搜索标签[AU]。使用Limit选 框可以作者搜索引擎,输入你知道的名 字会自动生成含有姓氏的姓名。

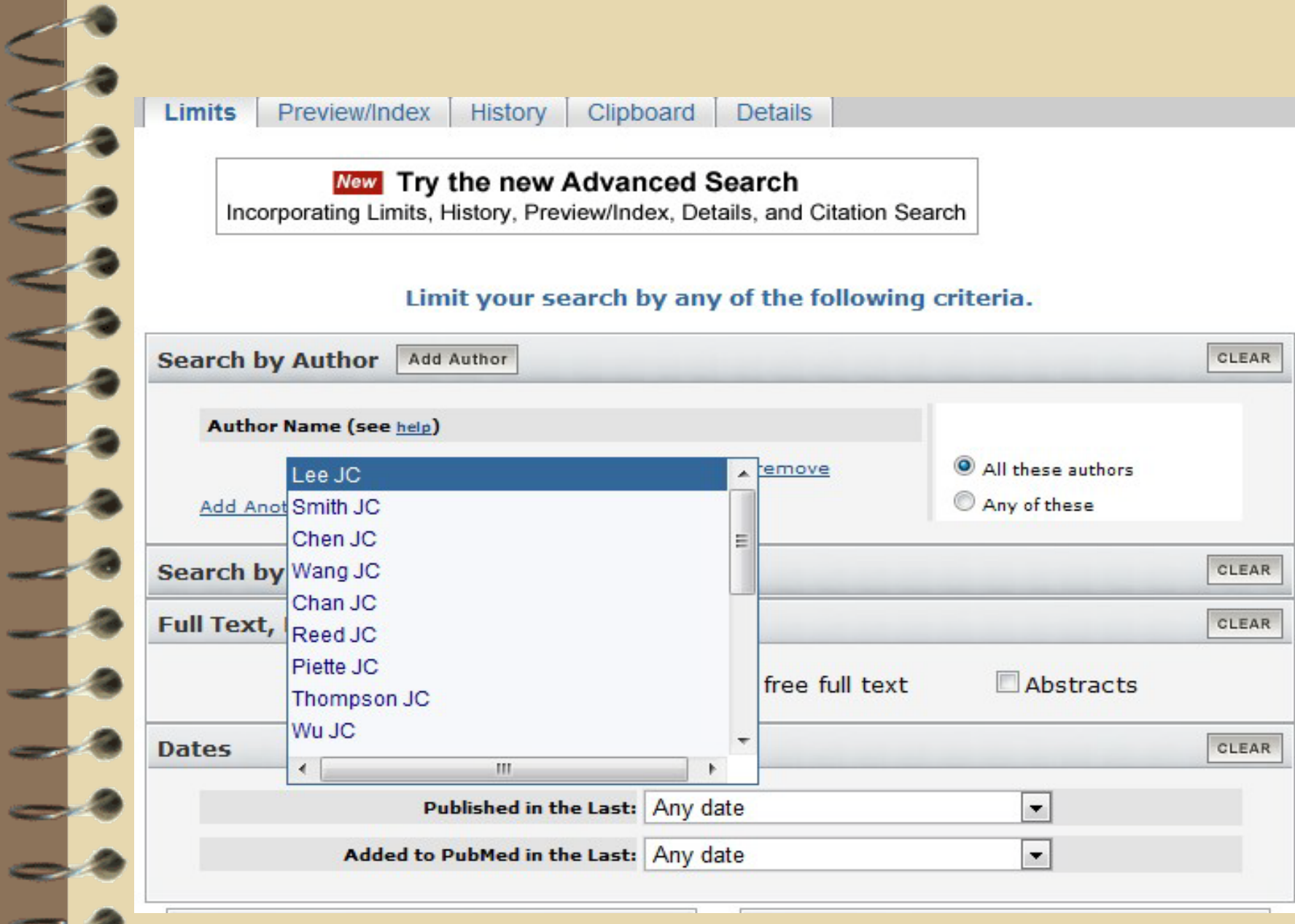

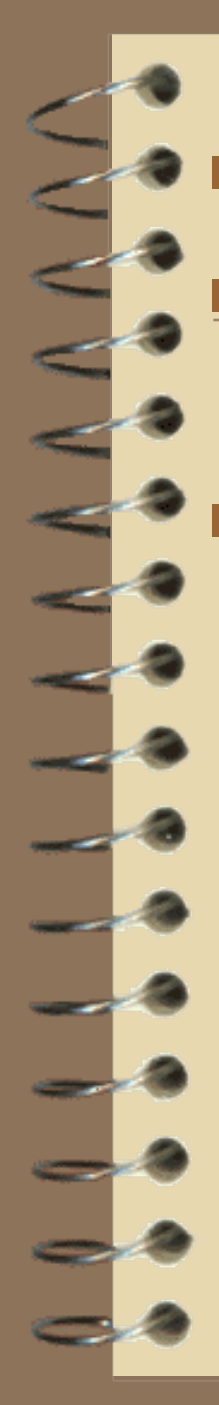

使用刊物名搜索

 在搜索框中输入刊物名或者题目的缩写, 可以附加任何相关条目,点击Go。

 与搜索姓名时相同同样可以运用Limit选 框,同样在刊物搜索引擎中会自动生成 完整的刊物名,如下:

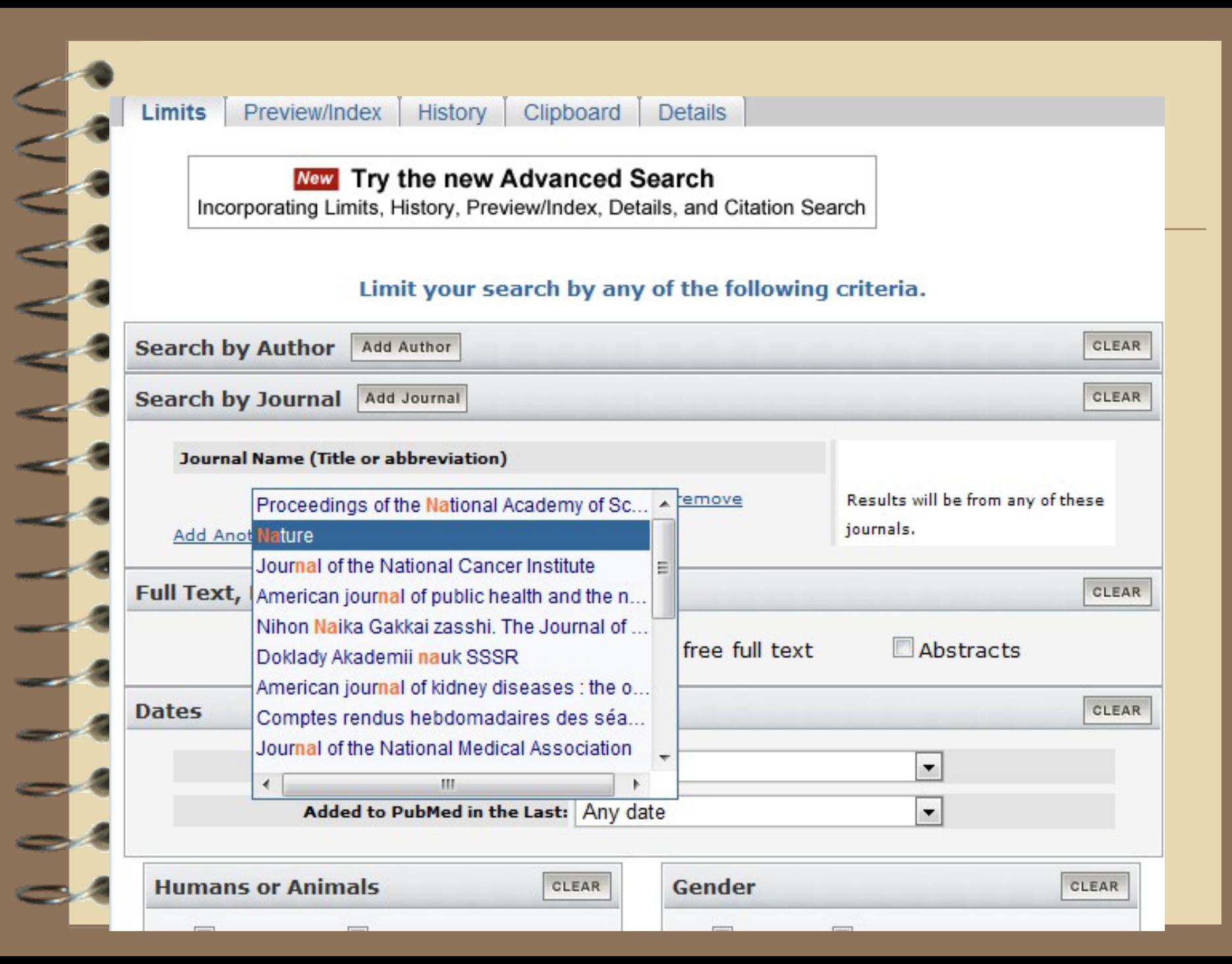

 PubMed把所有可检索关键词按字母顺序排列, 方便读者快速查找。

- 1 点击Preview/Index 框(几个选框的内容)
- 2 在页面底部选择检索领域
- 3 在检索框中输入关键词,如果想检索所有领 域,检索框为空。
- 4 点击Index

- 8

- 3

- 5 在检索词后的括号内会显示关键词使用频率
	- 6 选择相应的词条,可以使用布尔逻辑语法 (系统从左到右识别优先级别)。
	- 7 添加其他的检索条目,进一步精确描述检索 对象,缩小检索范围。

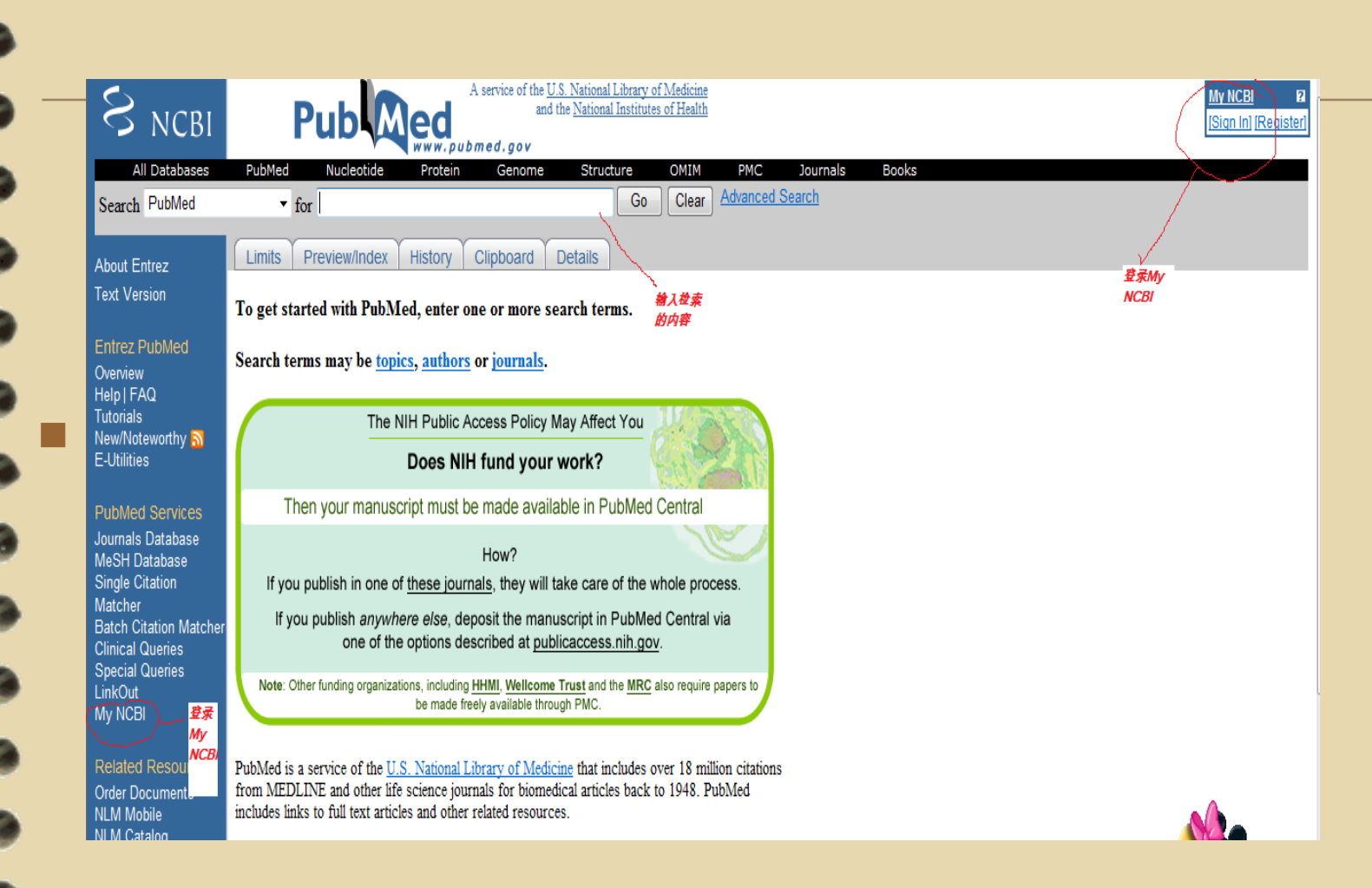

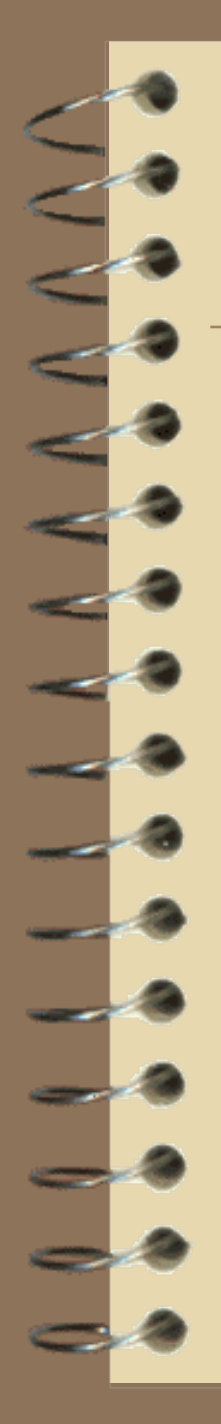

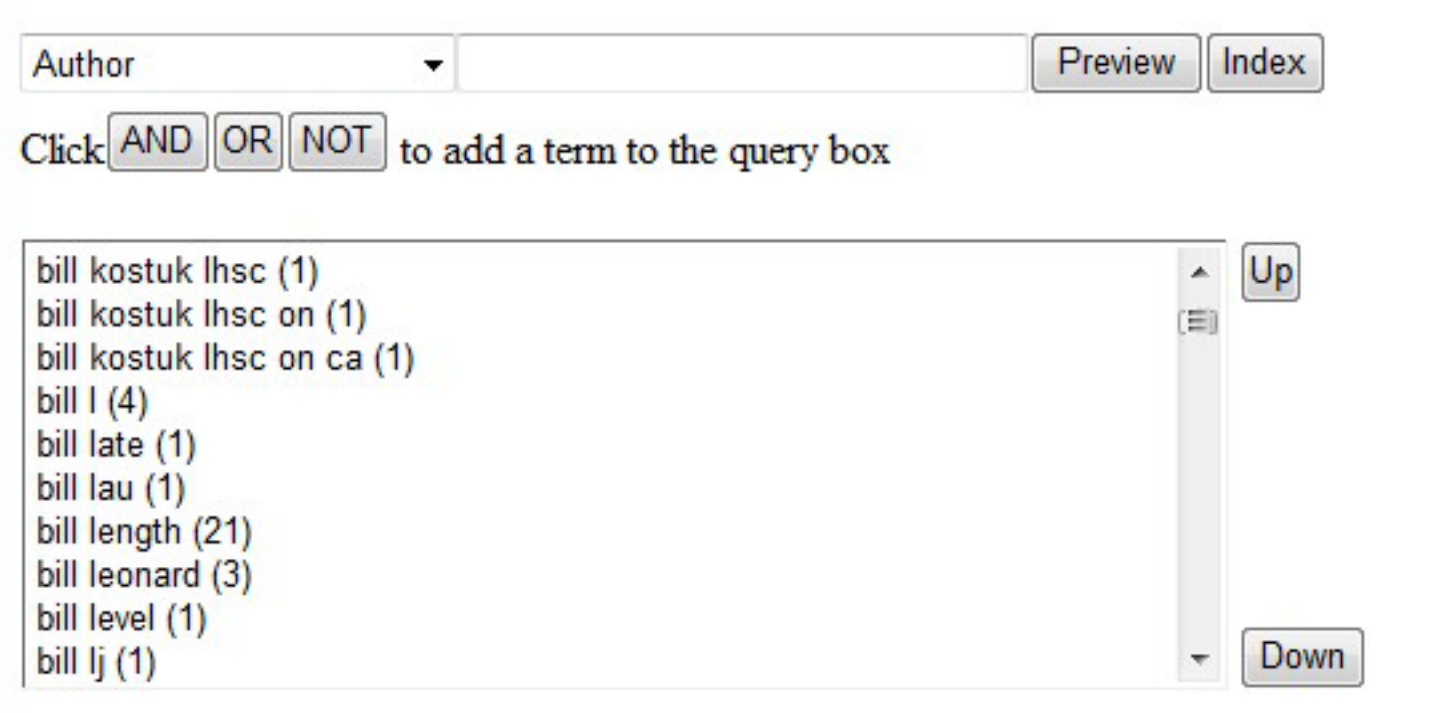

 预测检索结果(Preview),在展开检索结果之前预览引 用频率:

1 点击 Preview/Index 栏

2 在检索框中输入检索关键词

3 点击 Preview. 就可以看见检索内容

4 如果想看检索频率,就点击它的链接

搜索参考文献前,可以用Preview进一步限制检索范围

1在检索框中输入检索关键词

2 点击预览,会看到现实的结果

 3 按这种方法,把范围缩小到可以准确找到结果的程度 注: Preview 只显示History中的最近三个检索词,检索 历史包括19条历史检索信息

### Add Term(s) to Query or View Index:

- Enter a term in the text box; use the pull-down menu to specify a search field.
- Click Preview to add terms to the query box and see the number of search results.

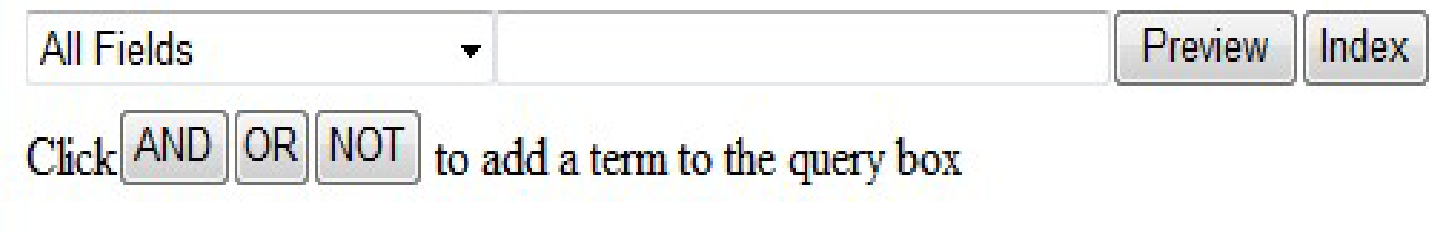

### 查看搜索历史记录

 点击History 按钮,会显示搜索的运行结 果。例如:某次检索的运行结果为:#18 PMC Links for PubMed (Search avian influenza) 12:28:03 644, 点击蓝色的结果 数644,可以查看搜索结果。点击搜索号 码(例如本例中的#18)可以打开选项菜 单,包括布尔逻辑符AND, OR 、 NOT, 以及Delete、Go、Details等。

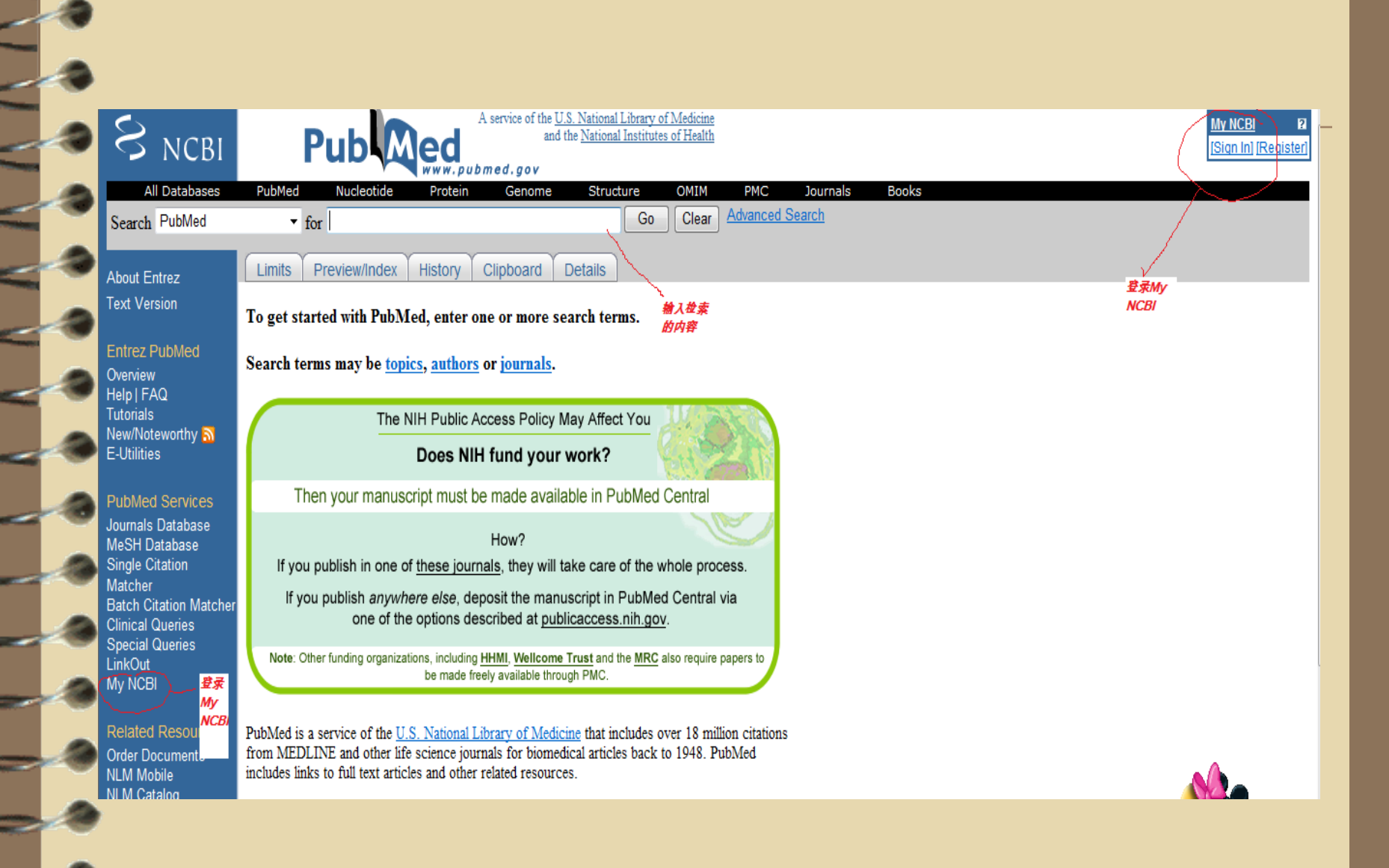

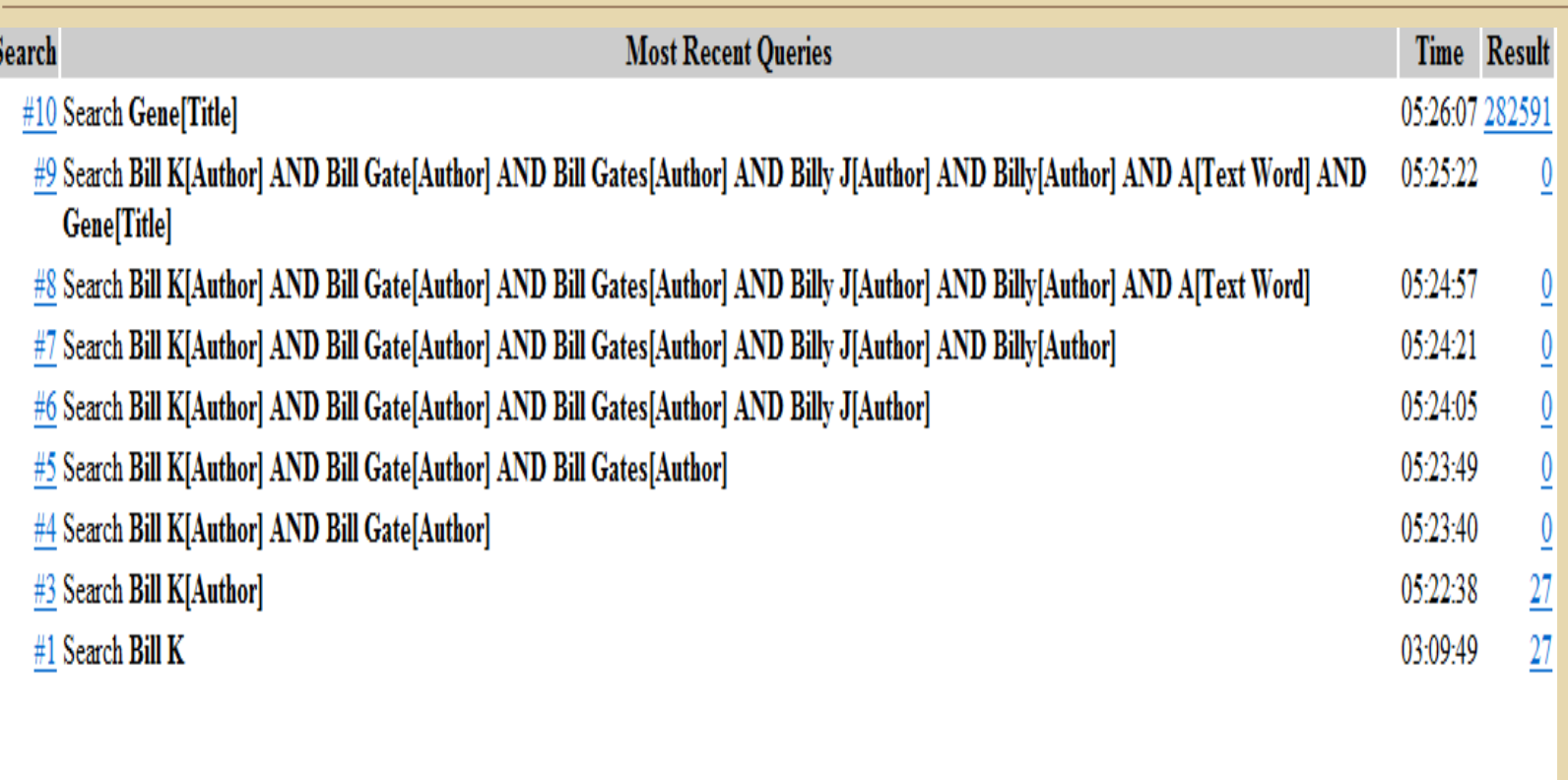

Clear History

### Clipboard

 clipboard可以暂时保存所检索的文献,最 多可保存500条,8小时之后就会被删除。 要想永久无限量的保存检索文献需要注 **册My NCBI**。

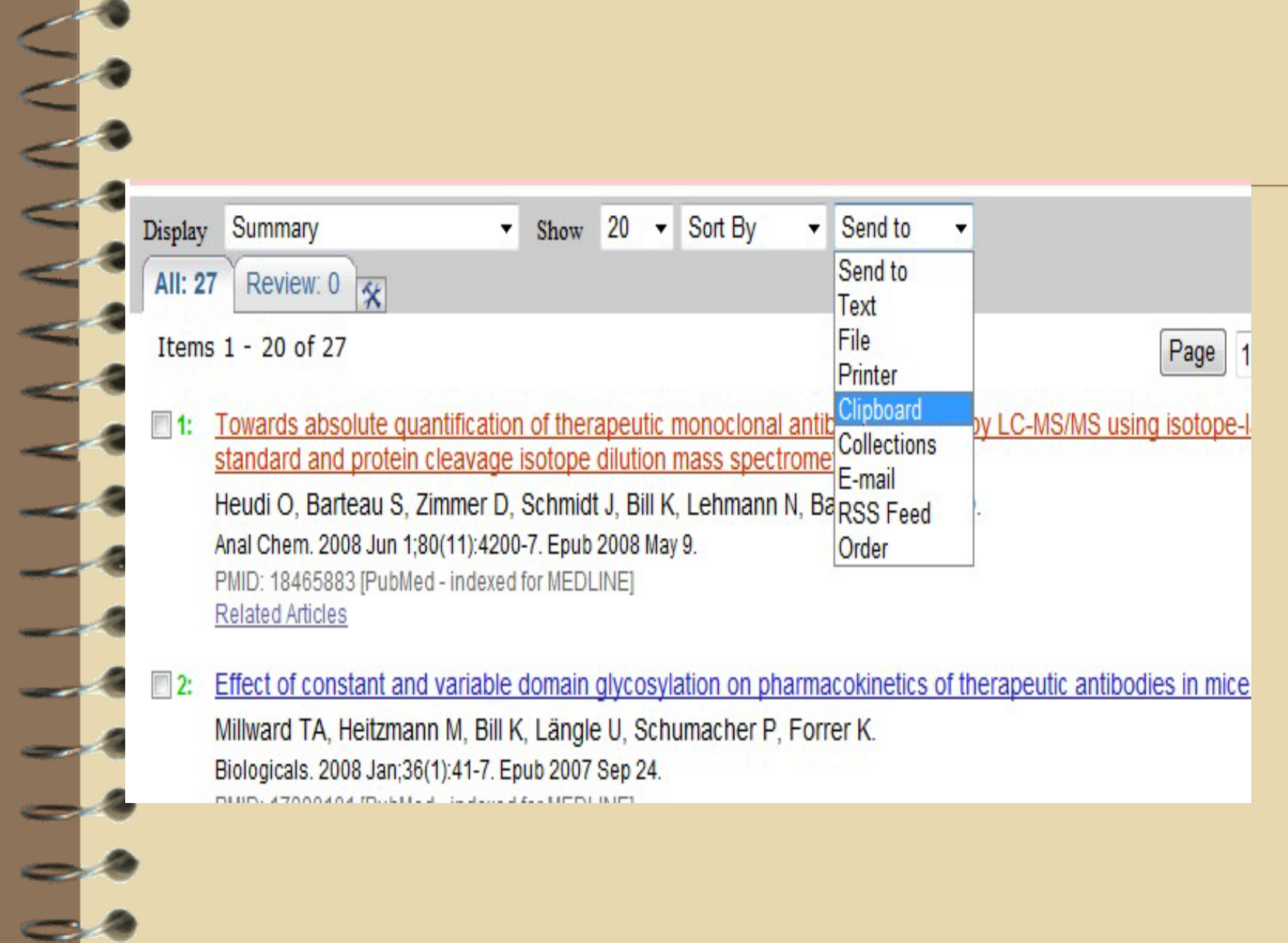

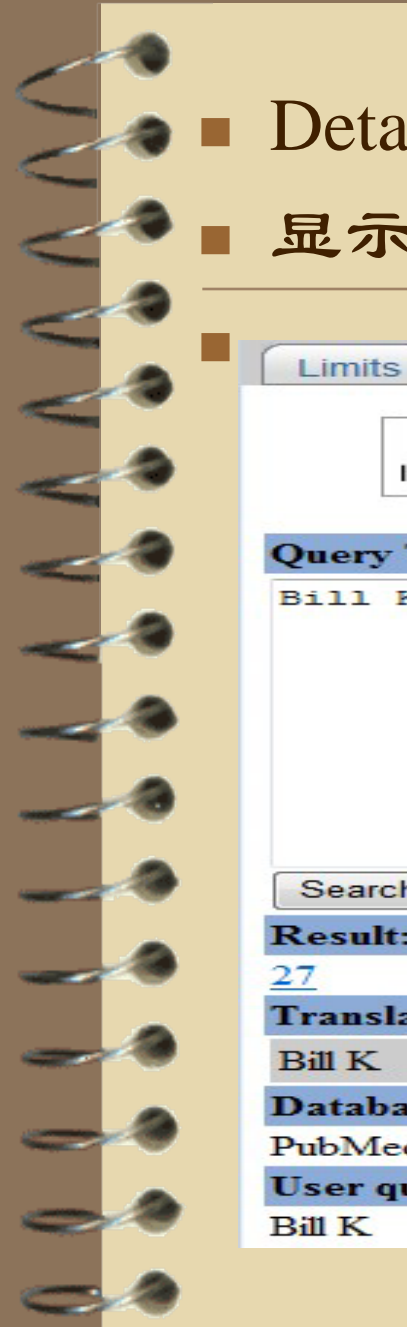

### Details

### 显示检索的一些细节:

Preview/Index

**New** Try the new Advanced Search Incorporating Limits, History, Preview/Index, Details, and Citation Search **Query Translation:** Bill K[Author] Jim Search URL **Result:** 

History

Clipboard\*

**Details** 

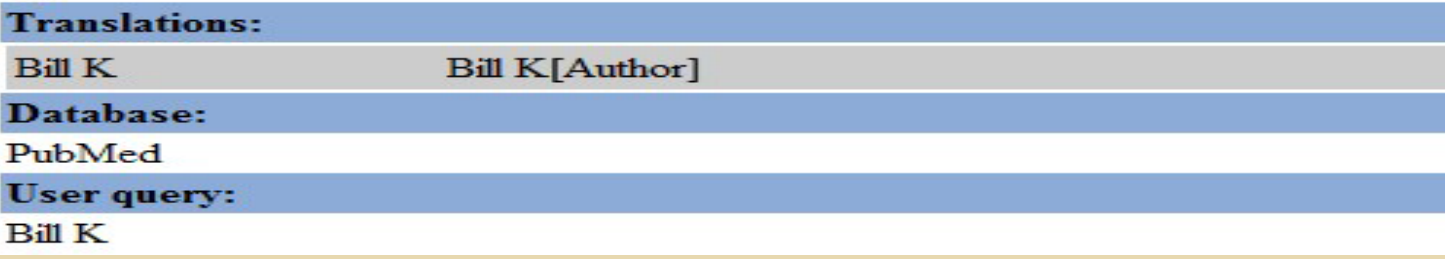

### 解读搜索结果

 PubMed的搜索结果以汇总的方式 罗列出来,看以下的搜索结果分 析表:

#### Anatomy of the Search Results Page

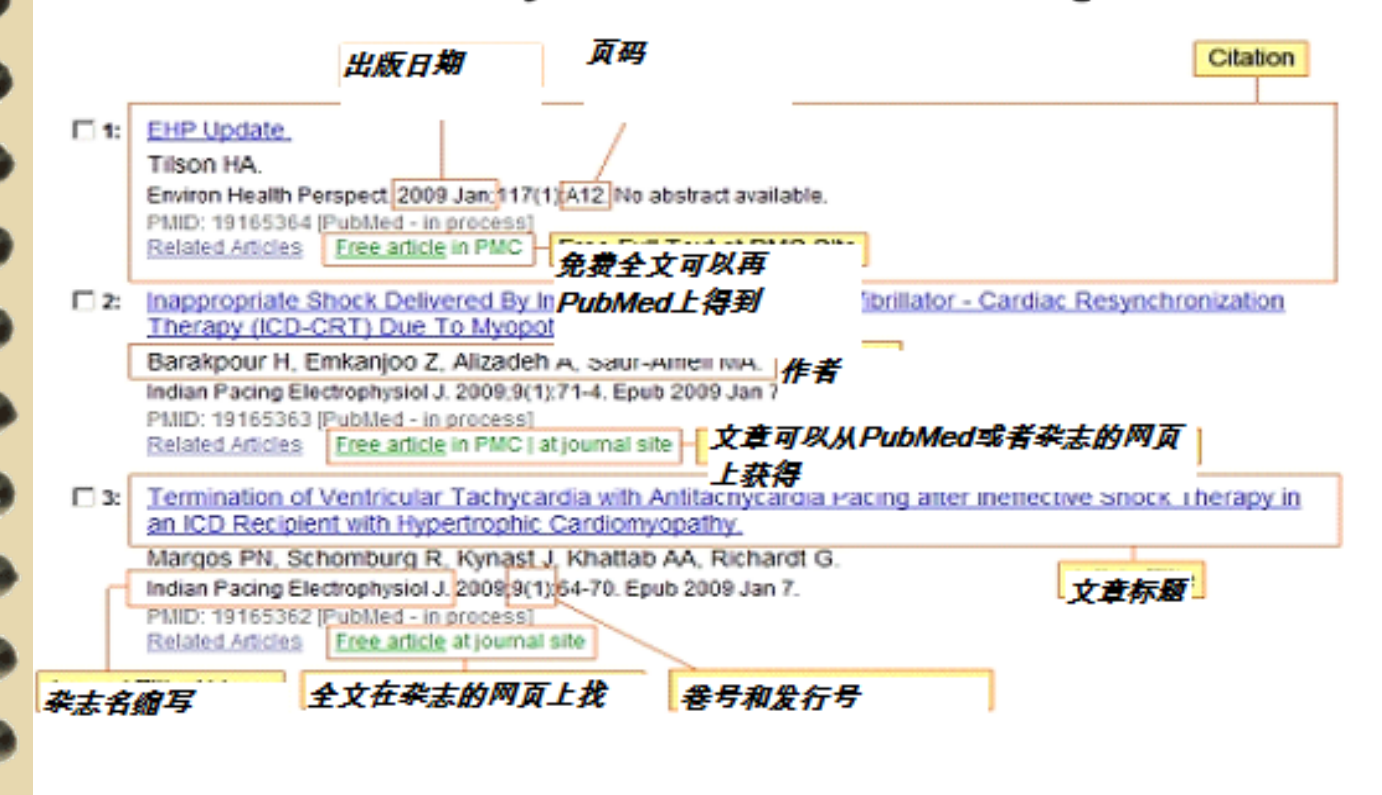

### 获得摘要

 点击文章的标题阅读摘要,如果显示 "No abstract available"说明没有摘要供 阅读。

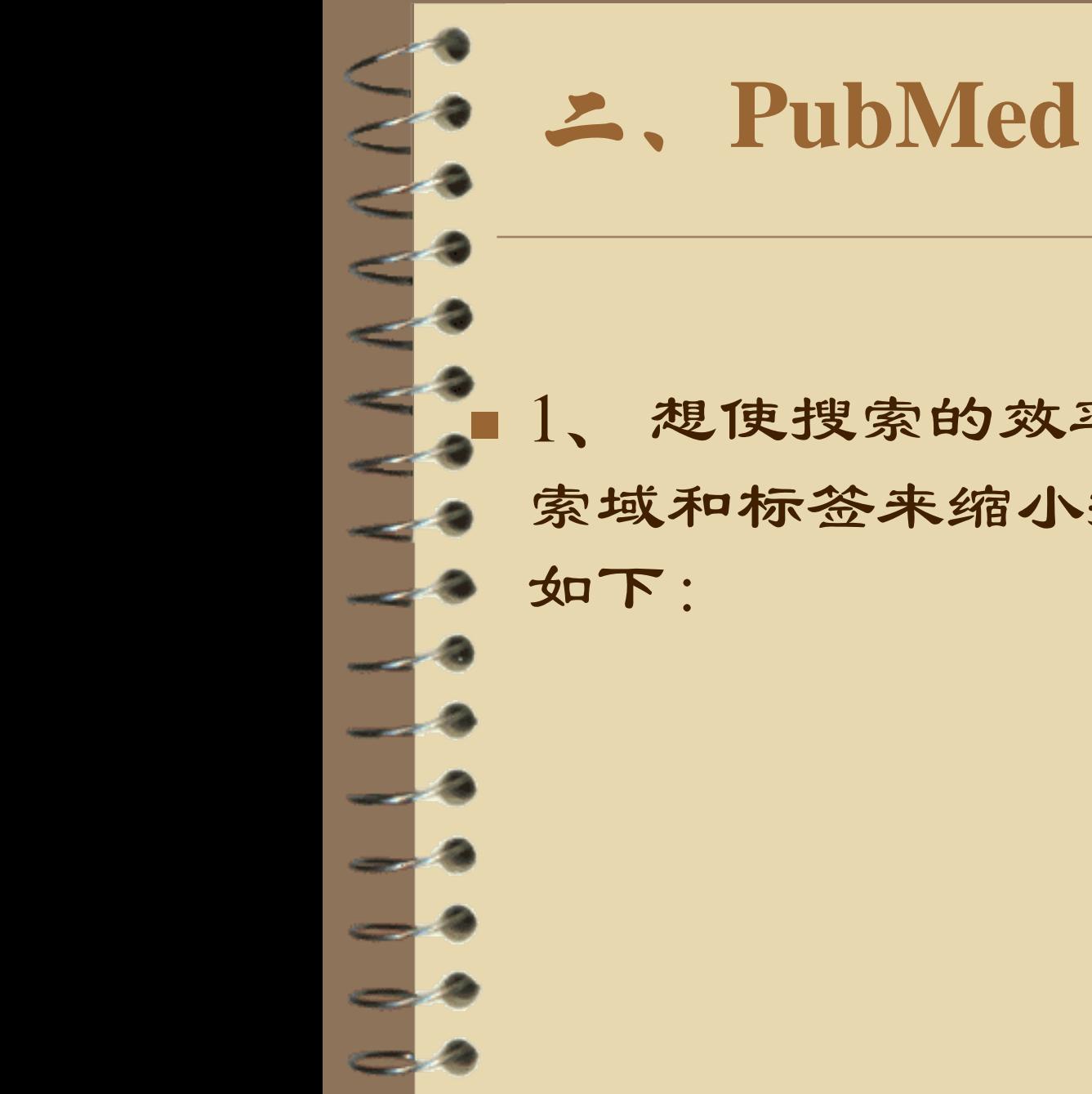

## 二、**PubMed**的高级使用方法

 1、 想使搜索的效率更高可以使用一些搜 索域和标签来缩小搜索范围,这些标签

 Affiliation [AD] Article Identifier [AID] All Fields [ALL] Author [AU] Comment CorrectionsCorporate Author [CN] Create Date [CRDT] EC/RN Number [RN] Entrez Date [EDAT] Filter [FILTER] First Author Name [1AU] Full Author Name [FAU] Full Investigator Name [FIR] Grant Number [GR] Investigator [IR] Issue [IP] Journal Title [TA] Language [LA] Last Author [LASTAU] Location ID [LID] MeSH Date [MHDA] MeSH Major Topic [MAJR] MeSH Subheadings [SH] MeSH Terms [MH] NLM Unique ID [JID] Other Term [OT] OwnerPagination [PG] Personal Name as Subject [PS] Pharmacological Action MeSH Terms [PA] Place of Publication [PL] PMCID & MIDPublication Date [DP] Publication Type [PT] Secondary Source ID [SI] Subset [SB] Substance Name [NM] Text Words [TW] Title [TI] Title/Abstract [TIAB] Transliterated Title [TT] UID [PMID]Volume [VI]

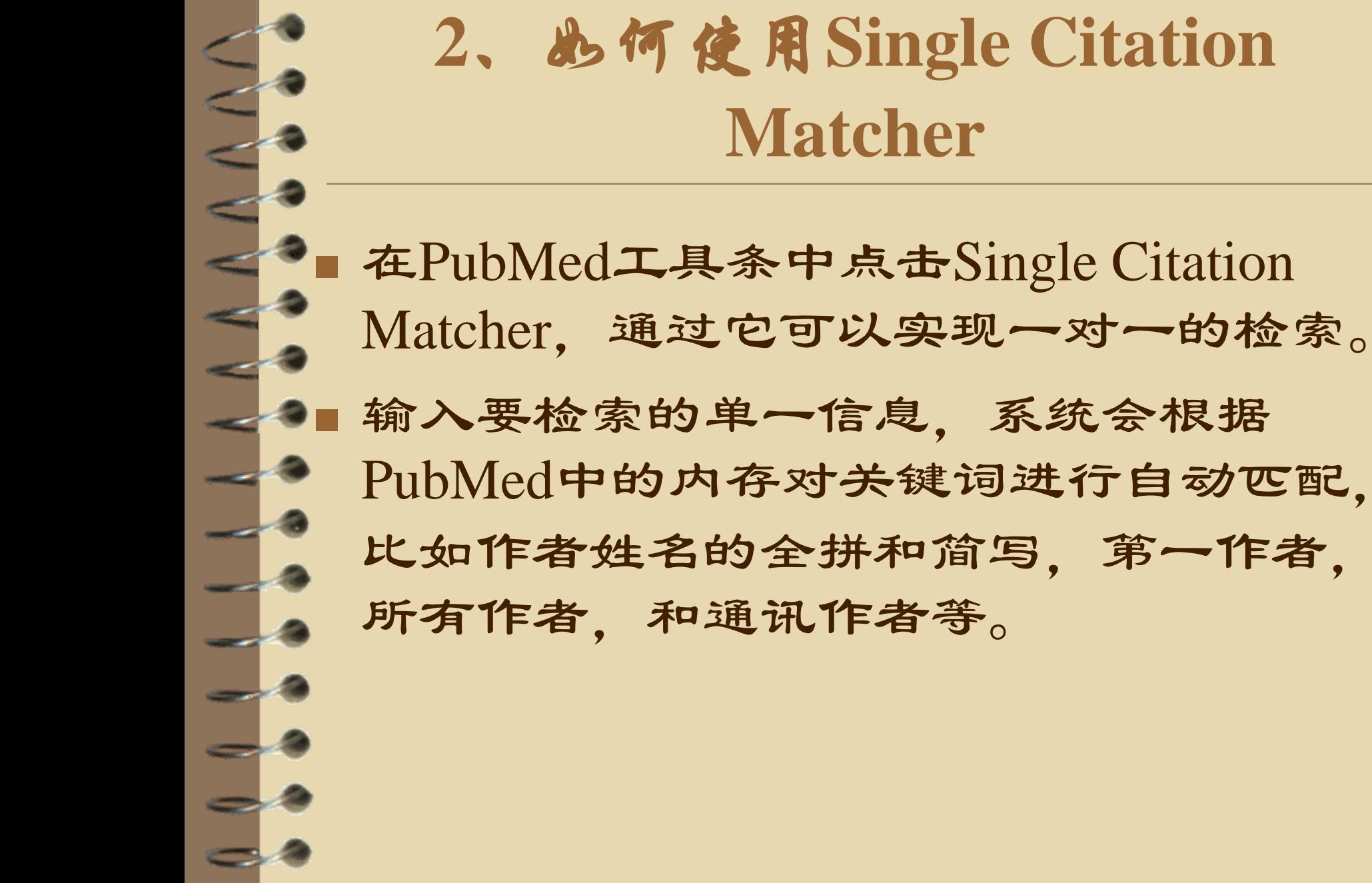

系统会根据

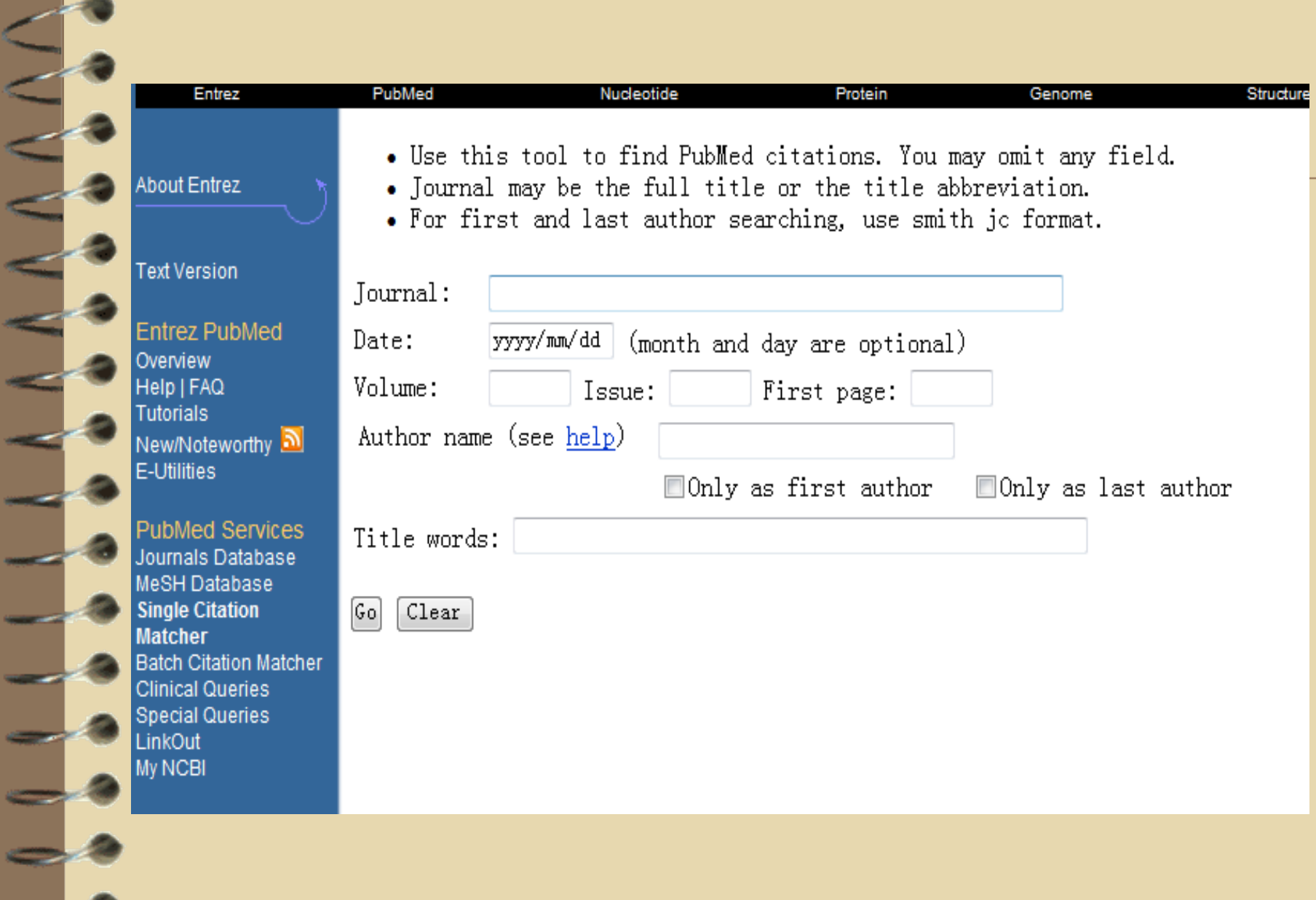

## **3**、**Batch citation matcher**

 顾名思义,与single citation matcher 相对, 它可以实现多篇文献的一次性搜索,搜 索时按照如下格式输入检索文献的关键 词

 journal\_title|year|volume|first\_page|author\_ name|your\_key|

 也可以填写E-mail地址,PubMed会通过 E-mail将检索结构发送到邮箱中。

#### **About Entrez**

**Entrez PubMed** Overview Help | FAQ **Tutorials** New/Noteworthy **N** E-Utilities

**PubMed Services** Journals Database MeSH Database Single Citation Matcher **Batch Citation Matcher Clinical Queries Special Queries** LinkOut My NCBI

**Related Resources** Order Documents **NLM Mobile** NLM Gateway **TOXNET** Consumer Health **Clinical Alerts** ClinicalTrials.gov

To retrieve PubMed or PMC UIs for fewer than 100 citations enter each citation string on a separate line usin

journal title|year|volume|first page|author name|your key|

To retrieve more than 100 citations use the email function instead of the text box below:

- o Enter your email address. Citations will be sent via email if an address is provided.
- o Create a file using the citation input format and save it locally, then enter the filename or Browse to cho
- o Email requests may take a few minutes to process and be sent to your email address.

Select database: PubMed v

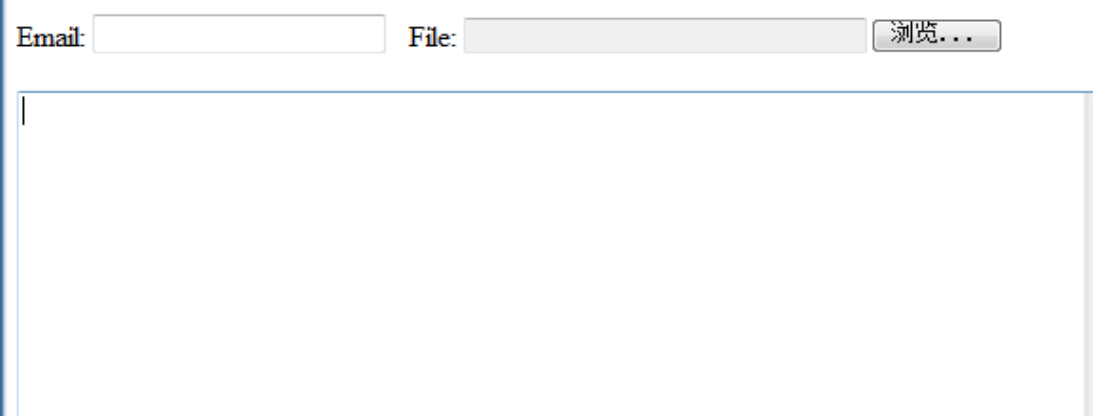

### **3**、**PubMed Clinical Queries** 临床专业检索系统

- PubMed Clinical Queries 页面为临床医学 提供了专业检索系统。
- 在PubMed工具条上点击Clinical Queries
- 点击Search by Clinical Study Category
- 在搜索框中输入要检索的内容
	- 选择相应的类别: therapy, diagnosis, etiology, 或者prognosis

选择检索范围: narrow, specific search or broad, sensitive search

**Entrez PubMed Overview** Help AQ. **Tutorials** Vew/Noteworthy **a** E-Utilities PubMed Services Journals Database MeSH Database Single Citation Matcher **Batch Citation Matcher Clinical Queries Special Queries** LinkOut My NCBI

**Related Resources** Order Documents **NLM Mobile NLM Gateway TOXNET** Consumer Health **Clinical Alerts** ClinicalTrials.gov PubMed Central

**Privacy Policy** 

- · Search by Clinical Study Category
- Find Systematic Reviews
- Medical Genetics Searches

After running one of these searches, you may further refine your results using PubMed's Limits feature.

Results of searches on these pages are limited to specific clinical research areas. For comprehensive searches, use F

#### **Search by Clinical Study Category**

This search finds citations that correspond to a specific clinical study category. The search may be either broad narrow and specific. The search filters are based on the work of Haynes RB et al. See the filter table for details.

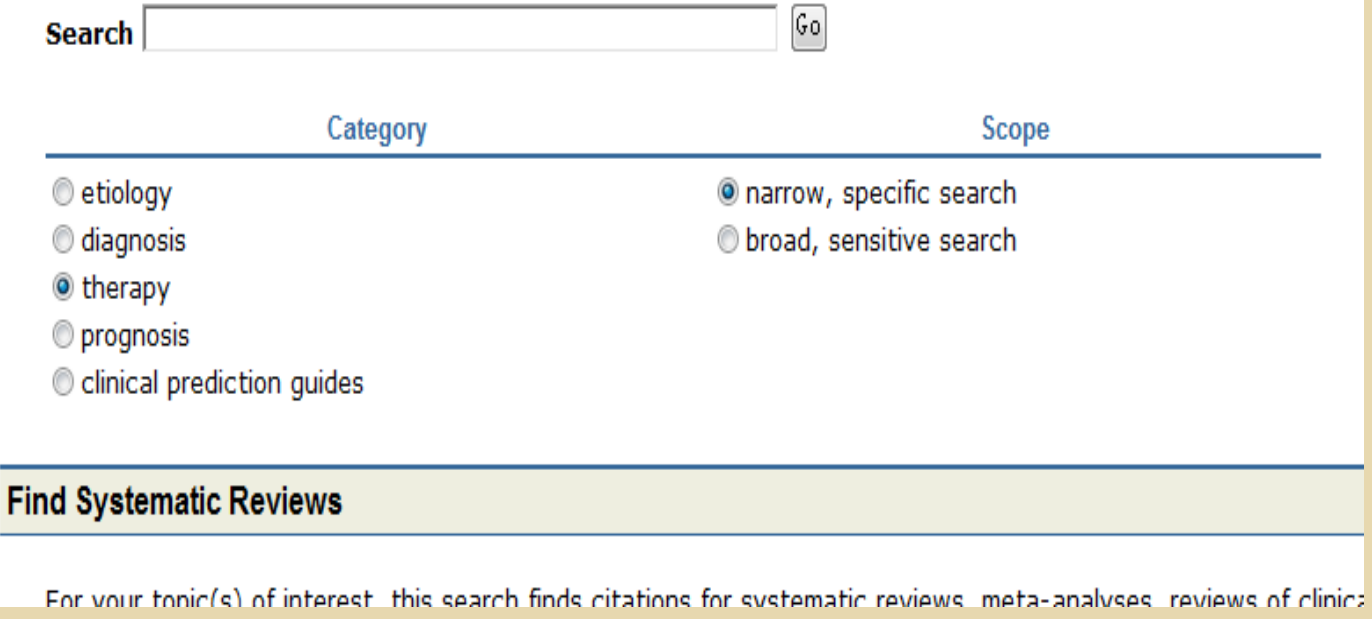

# **4**、查找引文的其他相关信息

 通过Display下拉菜单连接到NCBI 的其他数据库。同时 搜索所有NCBI中的数据库可以使用跨数据库检索系统。 即点击"ALL DATABASE"进入""Search across databases"。

ď

 $\sim$   $\sim$ 

 $\overline{\phantom{a}}$ 

<u>\_ a</u>

 $-2$ 

 $\Rightarrow$  3

 $-1.6$ 

 利用LinkOut找到引文的其他相关链接。大多数引文有 LinkOut可以链接到不同的网站,包括出版商,图书馆, 生物数据库,序列中心等。通过链接我们就可以由相 关供应商等处,获取全文或一些其他相关资源。要查 找引文带有免费全文的链接,在搜索栏中输入搜索字 词并在其后加上AND free full text[sb] .同理要查找带有 全文的引文,可以在搜索栏中输入搜索字词并在其后 加上AND full text[sb]。例如:搜索关于禽流感的相关免 费全文,可以在检索框输入avian influenza AND free full text[sb]。

## 三、**PubMed**与**My NCBI**

 在使用PubMed时最好注册一个My NCBI 账户,这会使PubMed的使用更具个性化 而且功能也更多。

 以下介绍的功能都是在登陆My NCBI后 实现的。

# **1**、**My NCBI HOME**

### 点击My NCBI HOME这里,你可以看到保存 的NCBI的全部数据。

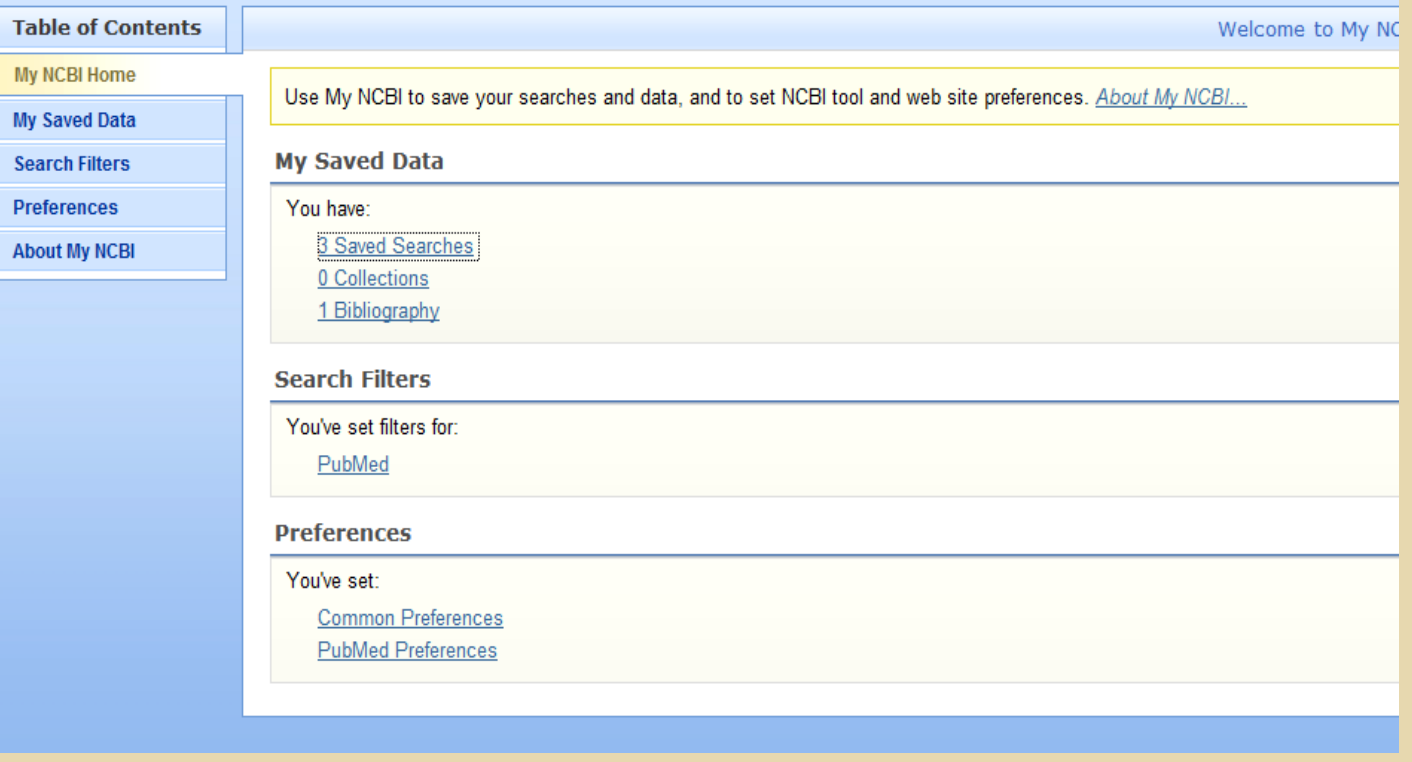

# 、**My Saved Data**

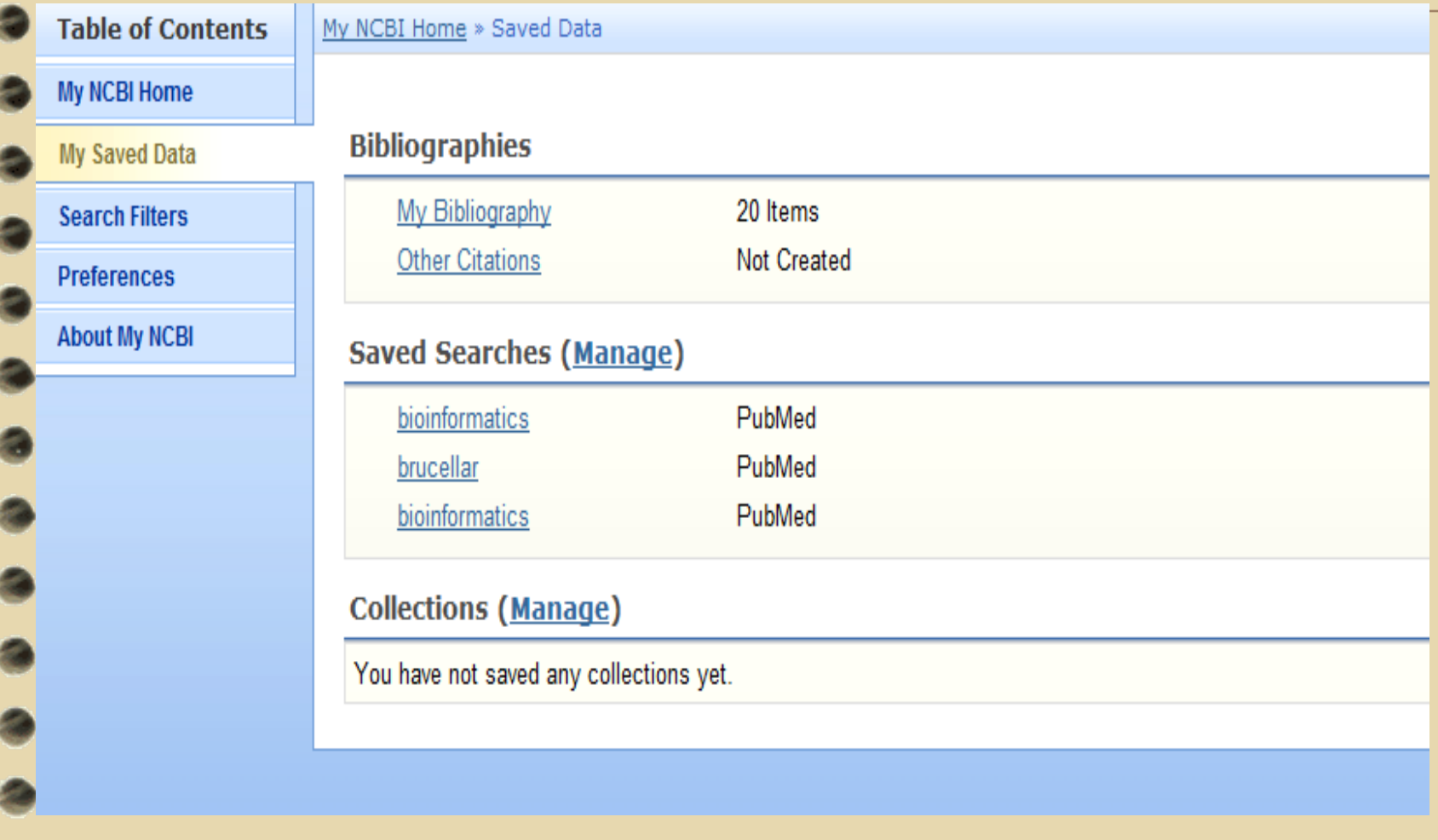

### Bibliographies

可以在这里添加需

要保存的引文。

My Bibliography is a place for you to collect your PubMed citations for your publications.

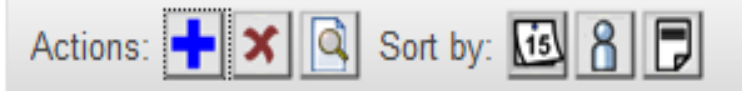

Select/Deselect all 20 items from your My Bibliography

Towards absolute quantification of therapeutic monoclonal antibody in ... 1 F Heudi O et al. Anal Chem. 2008. PMID: 18465883

2. Effect of constant and variable domain glycosylation on pharmacokineti... Millward TA et al. Biologicals, 2008. PMID: 17890101

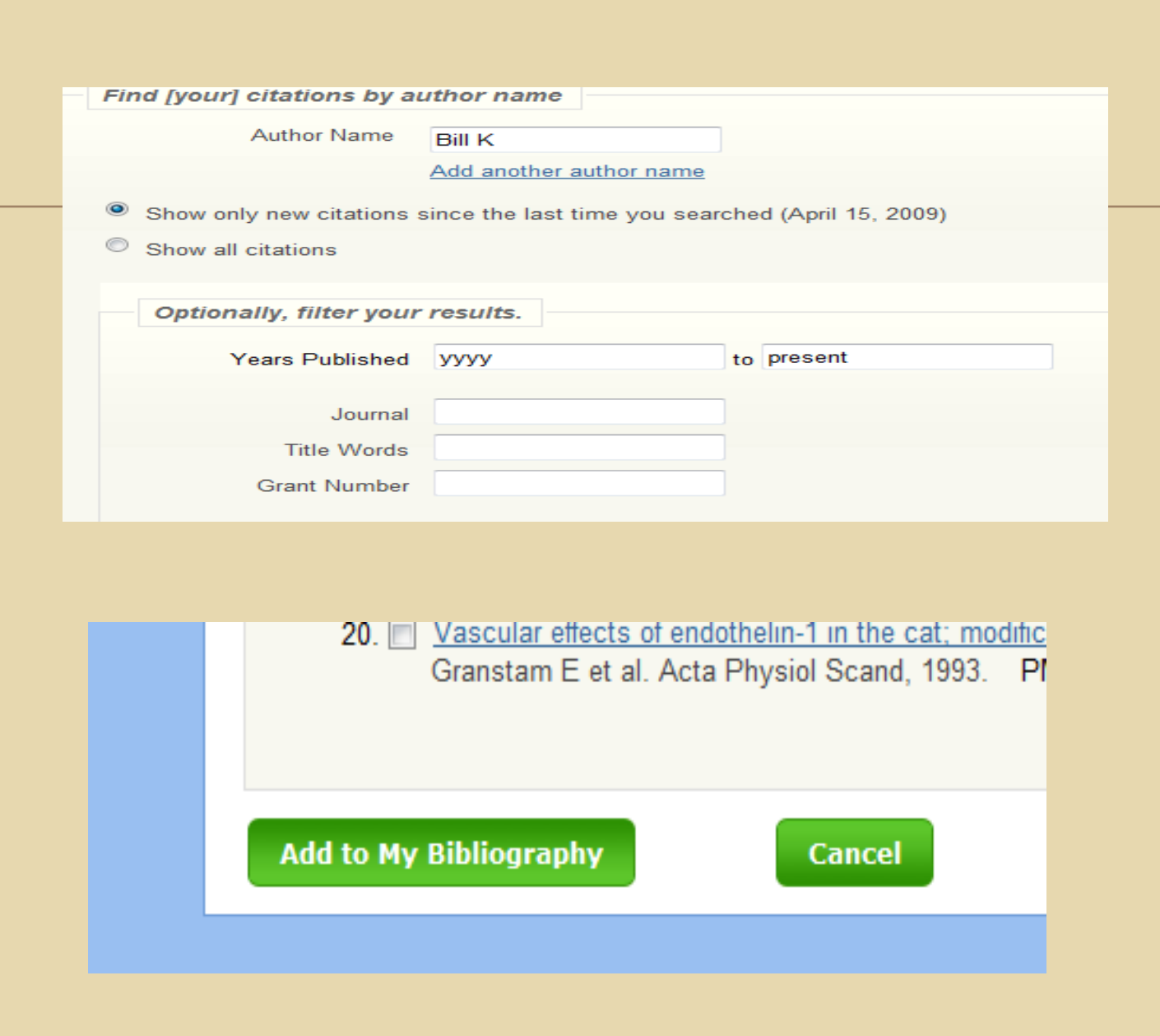

### Saved Searchers

 可以对所进行的检索进行保存,下次重复同 类操作的时候直接点击便可。

### 添加的方法如图

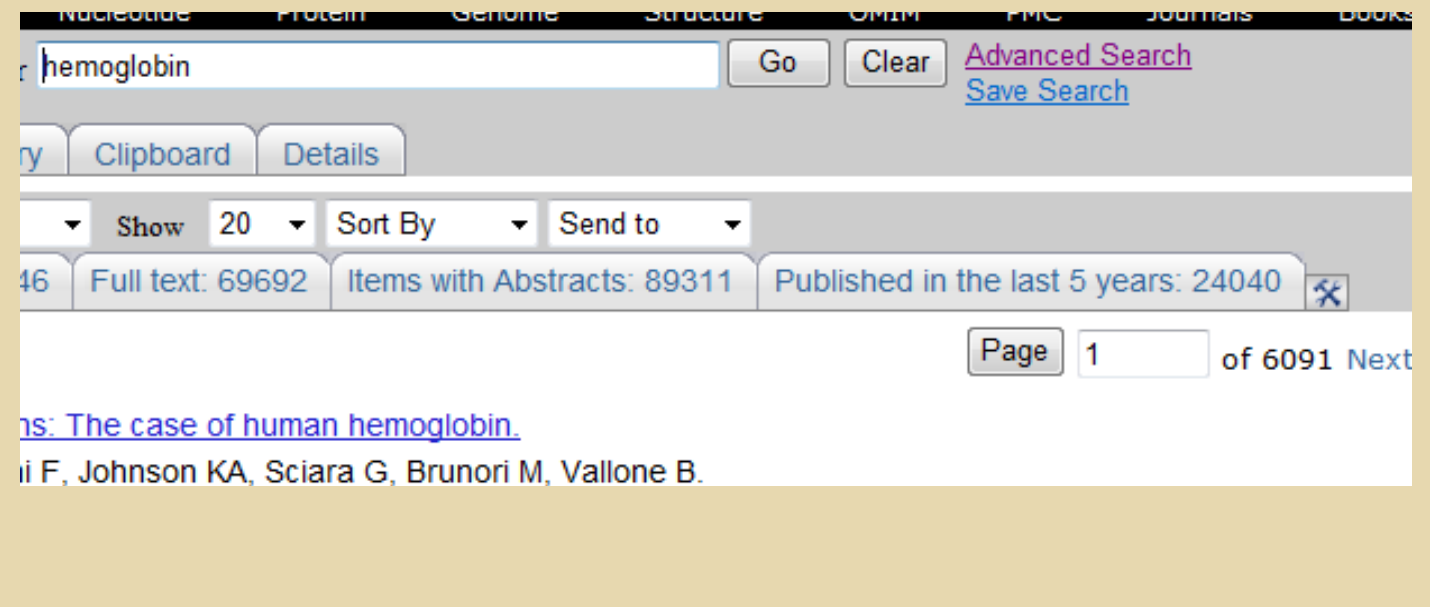

### Collection

### 可以将希望保留的引文保存才Collection中,方 法如下图:

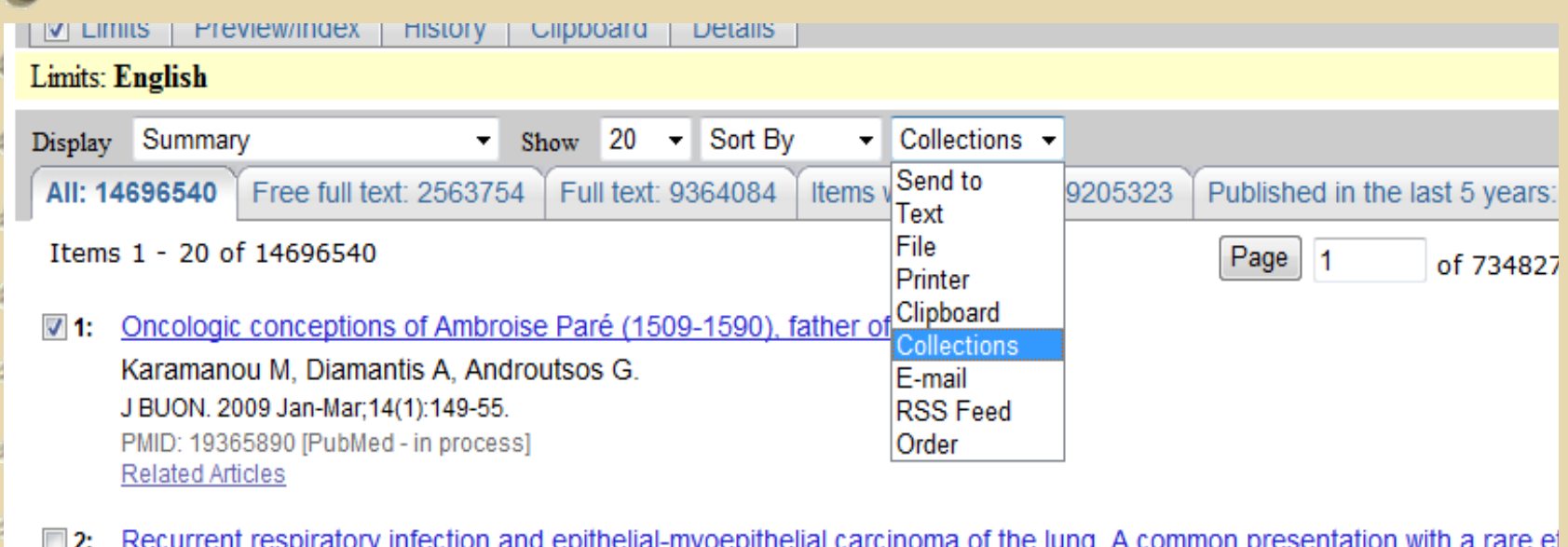

Moraitaki P, Vasilikos K, Archontovasilis E, Marosis K, Tsekouras D, Spiliadi C, Lagoudianakis E, Manouras A, Dahambi

### 设置个人的filter

**Search Filters** 

**Preferences** 

**About My NCBI** 

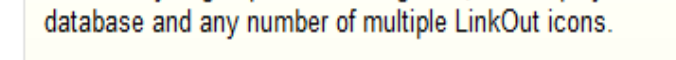

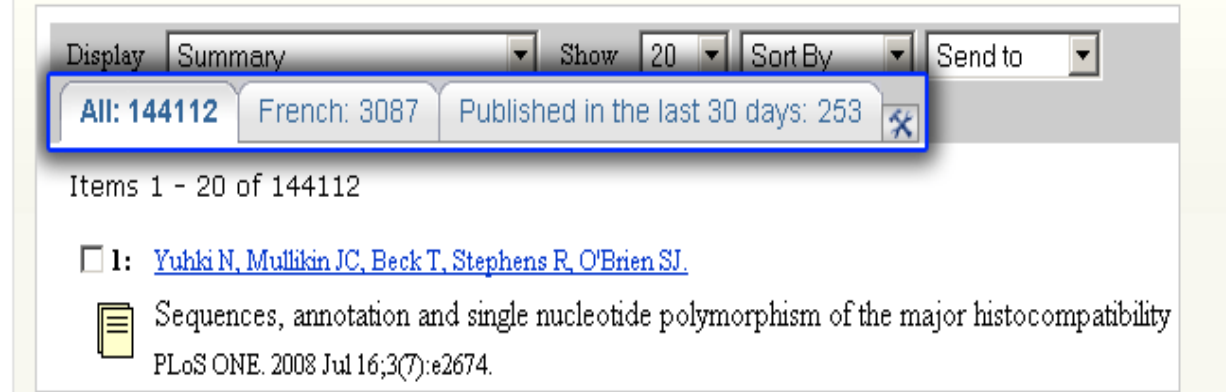

The image above shows some search results. The "All" tab shows 144,112 results were found. The remaining tabs sh published in French, and 253 were published in the last 30 days. Tell me more about filters.

Choose a database

The image above shows some search results. The "/ published in French, and 253 were published in the la

### Choose a database

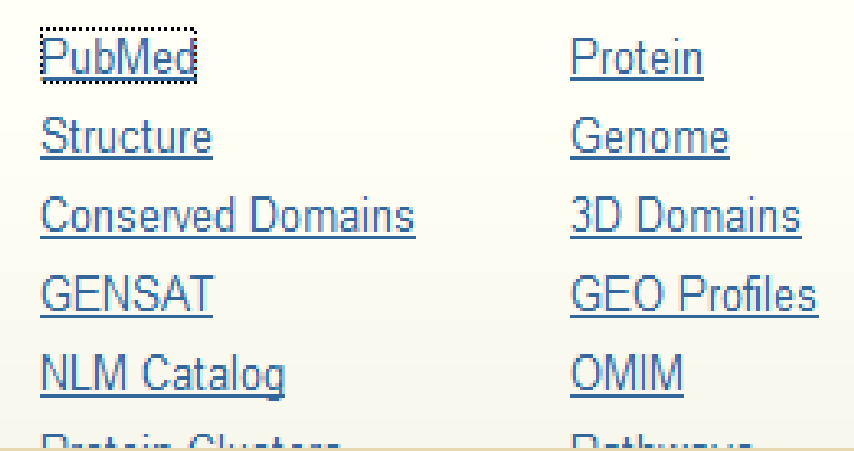

**The Alexand** 

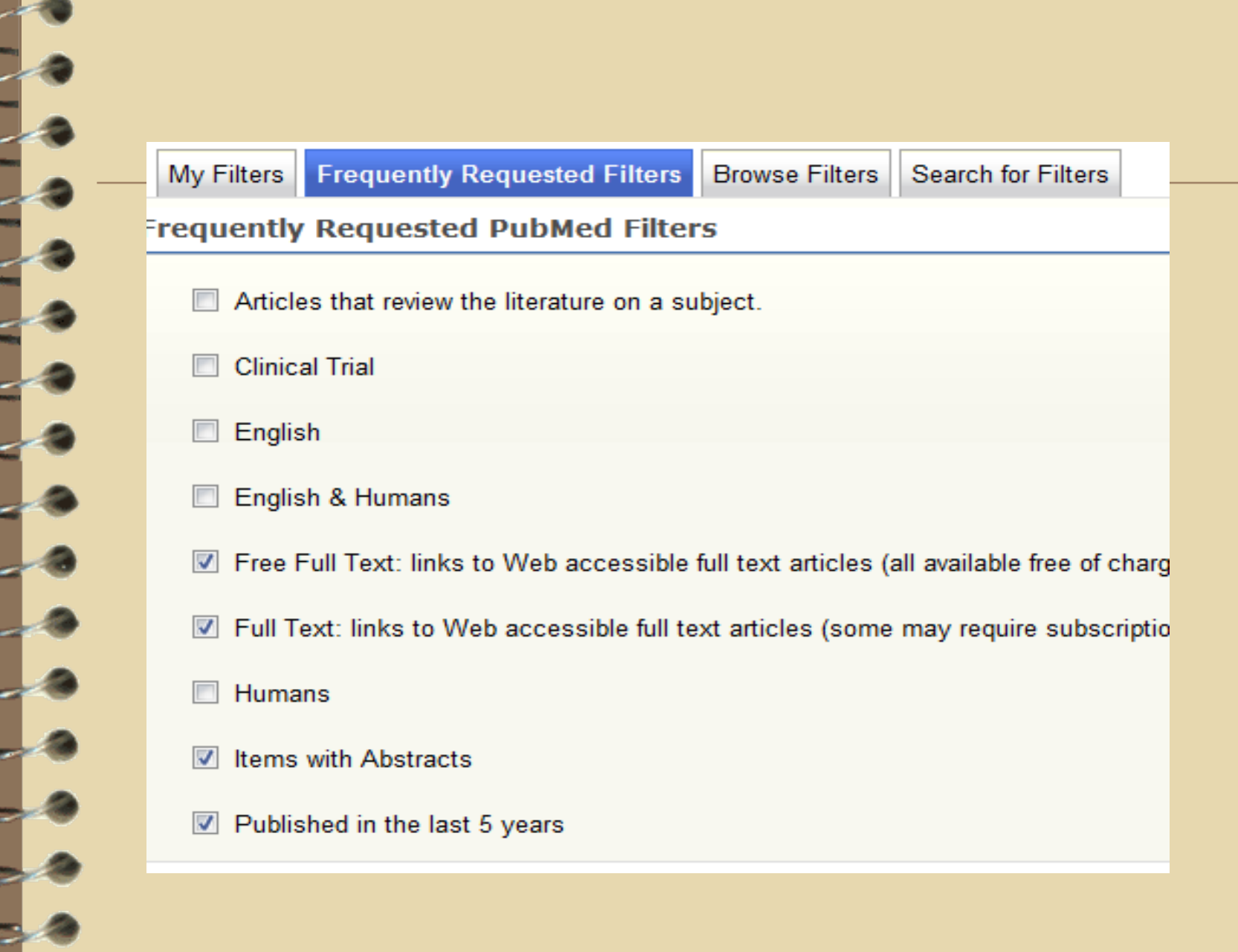

### Preference的设置

### 可以通过设置参数来对搜索的数据进行过 滤。

**Search Filters** 

Preferences **About My NCBI** 

Username Rainzy Password \*\*\*\*\*\* E-mail Address 786554816@qq.com (confirmed) **Links Display** Popup Menu Highlighting No Highlight **Shared Settings** None **Linked Accounts** None **PubMed Preferences Single Citation Display** None Selected Document Delivery None Selected PubMed Filters & Icons Free Full Text, Full Text, Items with Abstracts, Published in the last 5 years Outside Tool None Selected **SNP Preferences** 

#### **Table of Contents**

My NCBI Home

My Saved Data

**Search Filters** 

**Preferences** 

**About My NCBI** 

Choose the display format for single citations in PubMed.

- AbstractPlus (title, author, abstract, citation, affiliation, related articles)
- <sup>O</sup> Abstract (title, author, abstract, citation, affiliation, publication types)
- Citation (title, author, abstract, citation, affiliation, MeSH terms)
- MEDLINE (tagged format for reference management programs)

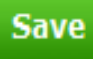

Save & Continue to Document Delivery >>

 其中的E-mail可以设置对感兴趣的搜索信 息进行追踪。

新的搜索信息会以邮件的方式发送到邮 箱中。

# 谢谢!

Ĺ